### **ALEKS Math Placement Test Instructions**

#### **Requirements:**

Completion of the unproctored ALEKS Preview attempt.

 $\triangleright$  The Preview will allow you to gain familiarity with the test as well provide you access to the Prep & Learning study modules before you take a proctored test using Honorlock that will "count" for placement.

#### **System Requirements:**

- A desktop computer, laptop computer or Chromebook (tablets and smartphones will not work)
- A webcam
- Stable internet connection
- [Google Chrome\(https://www.google.com/chrome/\)](https://www.google.com/chrome/) web browser
- Honorlock's Google [Chrome extension](https://app.honorlock.com/install/extension) [\(https://app.honorlock.com/install/extension\)](https://nam12.safelinks.protection.outlook.com/?url=https%3A%2F%2Fapp.honorlock.com%2Finstall%2Fextension&data=04%7C01%7Cskwon1%40harpercollege.edu%7C7552d63234c34a71910308da1cb611b8%7C41791c41ffcb45e49c1d11a6b502a6d7%7C0%7C0%7C637853865553876272%7CUnknown%7CTWFpbGZsb3d8eyJWIjoiMC4wLjAwMDAiLCJQIjoiV2luMzIiLCJBTiI6Ik1haWwiLCJXVCI6Mn0%3D%7C3000&sdata=migfd7fERMDXHkPyVxWKiQNms%2BNQO%2Bl43VxkNvNDEjY%3D&reserved=0)

#### **Logging In:**

Go to my.harpercollege.edu and log into [My Harper Student Portal.](https://my.harpercollege.edu/cp/home/displaylogin)

 $\triangleright$  Need assistance logging in? Contact the Student Service Desk at 847.925.6866 or studentsd@harpercollege.edu.

## **Accessing ALEKS Math Placement Test online:**

**Directions for students to access ALEKS Math Placement Test online:**

1. After logging into your student portal, click on "**REGISTRATION AND RECORDS**".

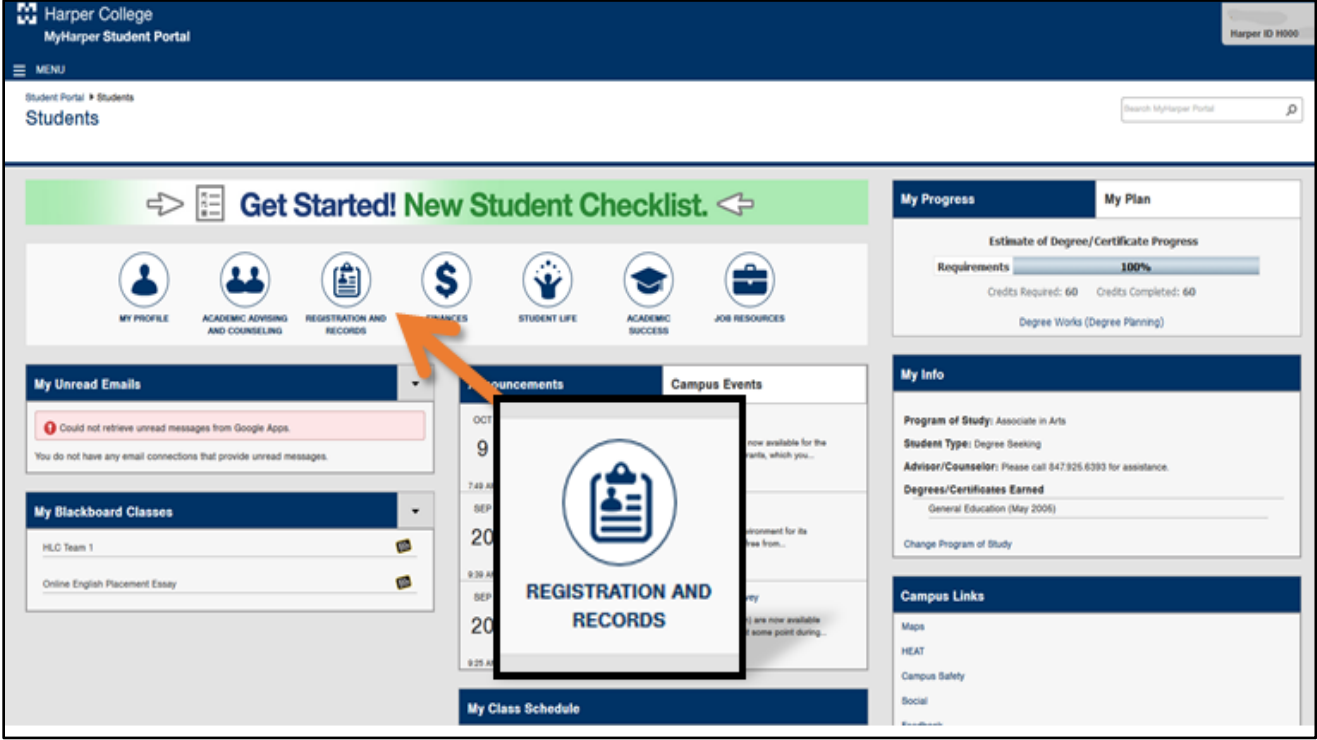

2. Click on "**ALEKS MATH PLACEMENT TEST".**

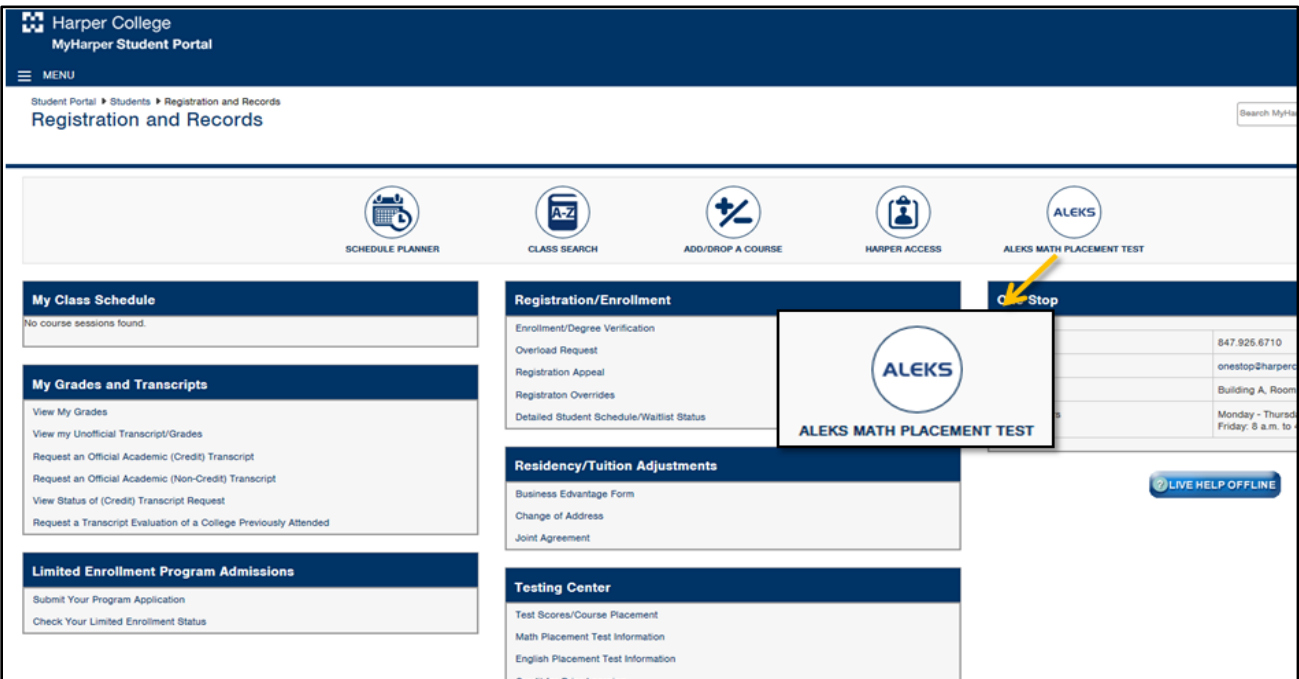

3. Click **"Login to ALEKS"** at the bottom of the next page, below the video and the text.

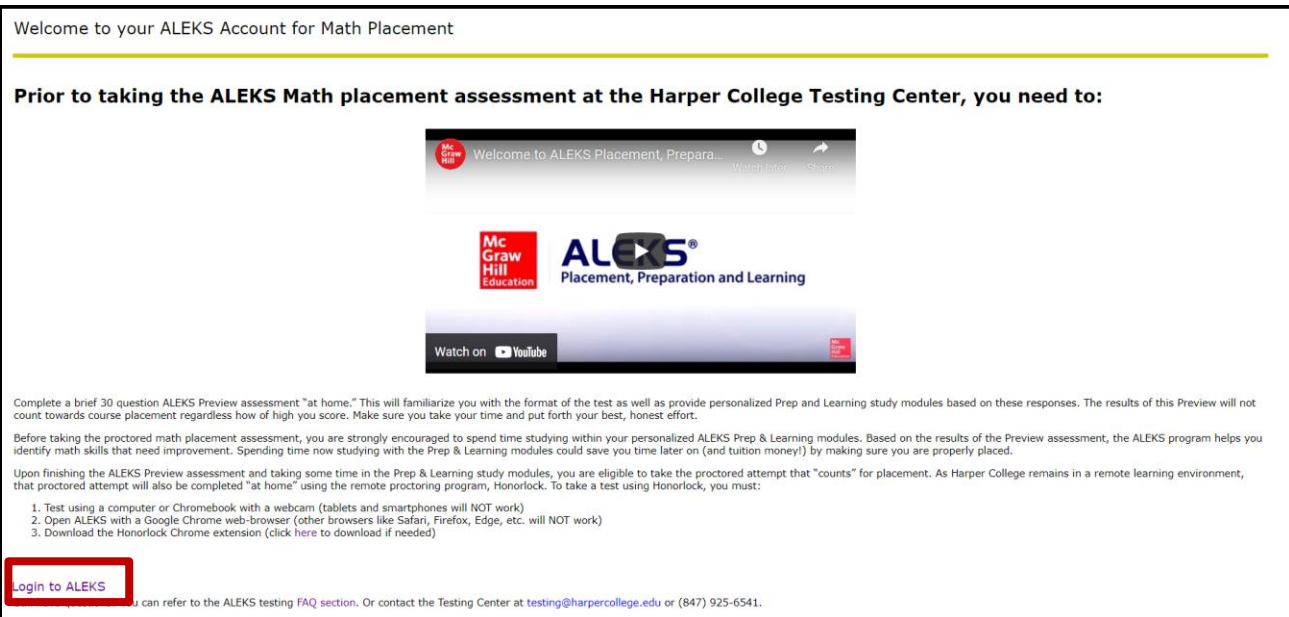

4. Click on the "**aqua-marine**"-colored text that will say "**Harper College Math Placement (2020) Spring, Summer…**"

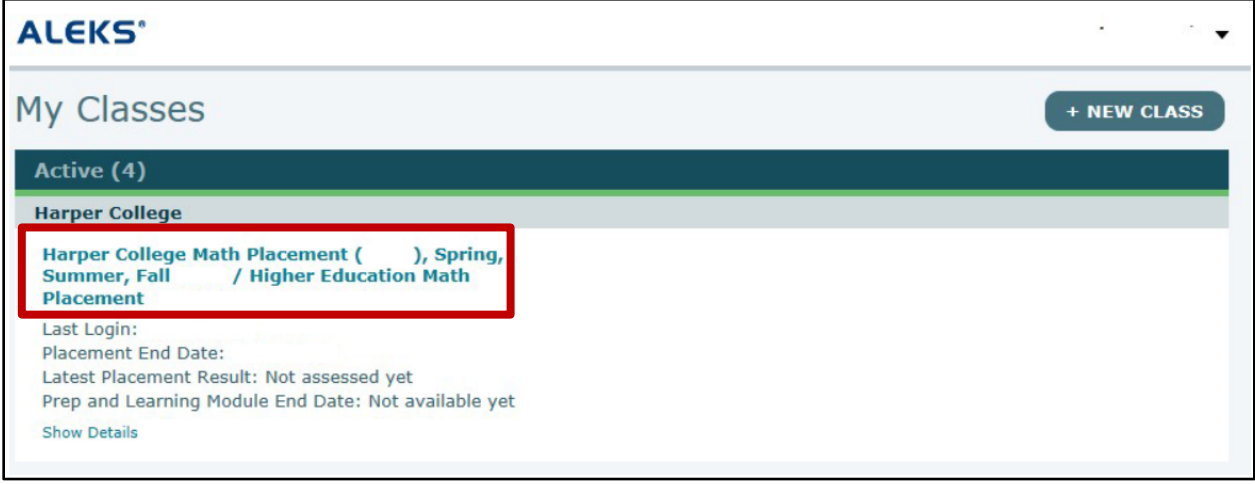

5. If your Honorlock extension has been activated, "Honorlock Proctored" will be displayed.

Click **"START".**

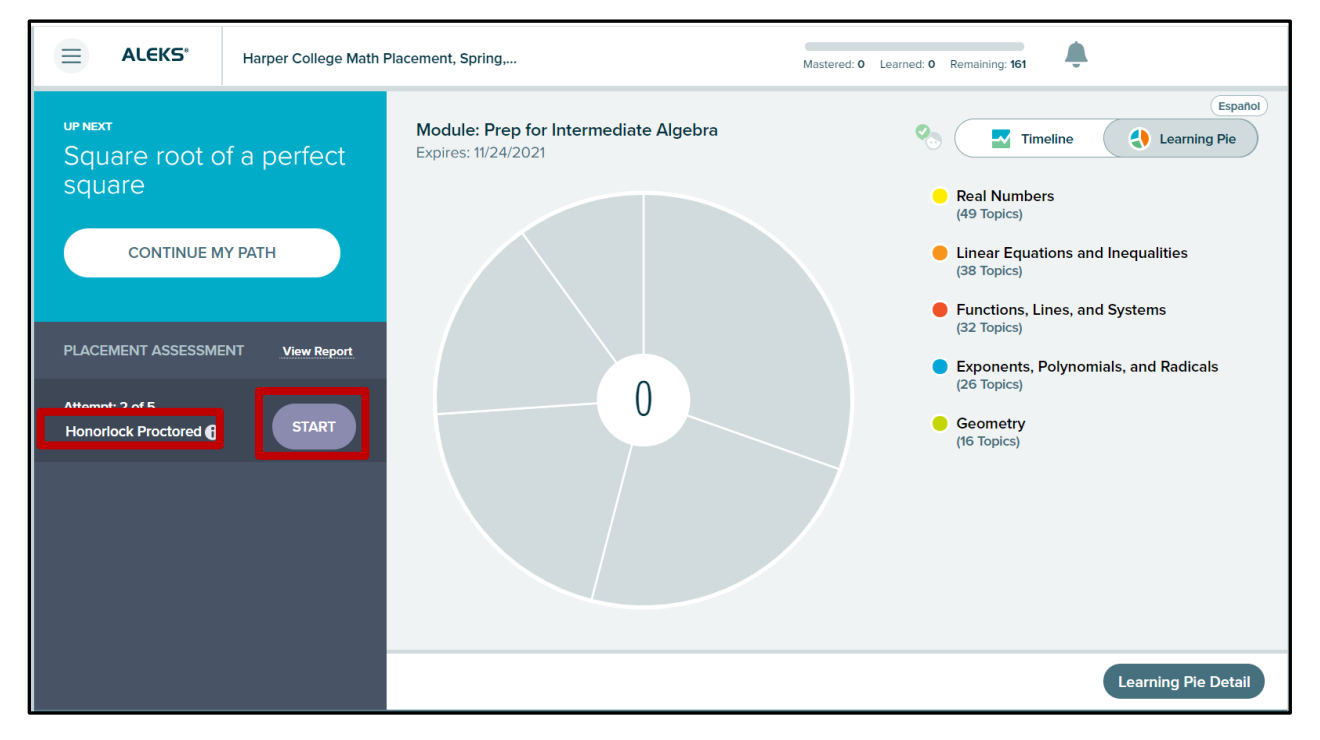

#### 6. Click **"Launch Proctoring".**

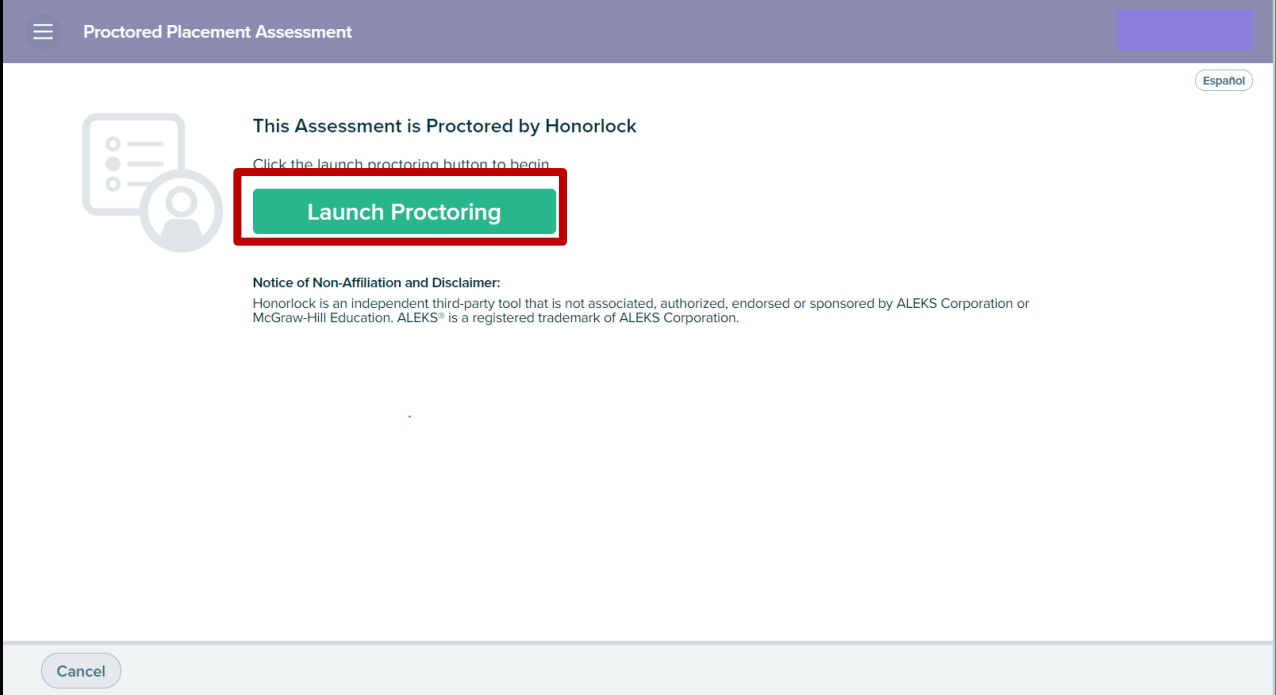

7. When ready, Click **"Launch Proctoring".**

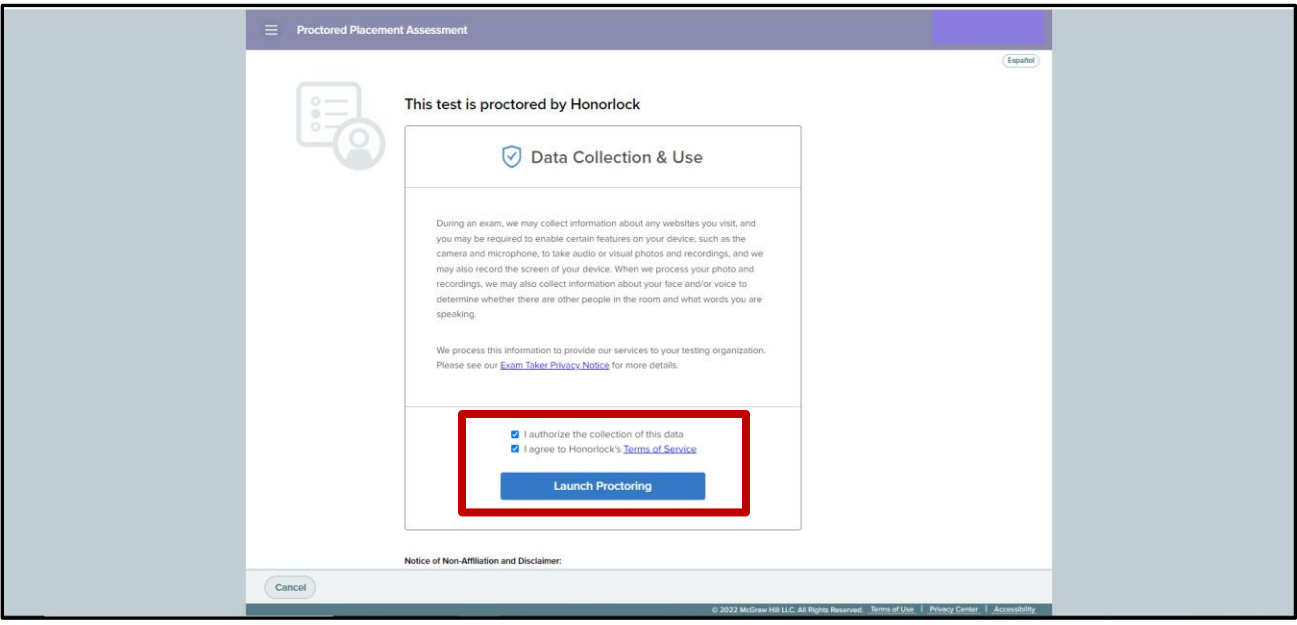

8. Check all three boxes and click **"Continue"**.

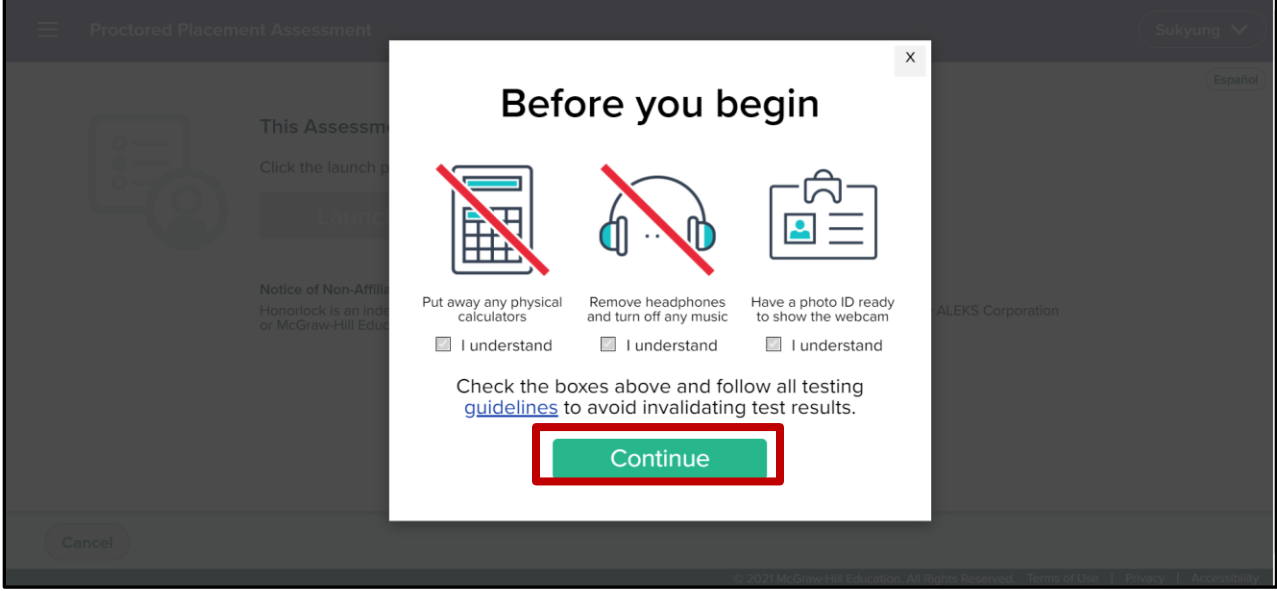

9. When ready, Click **"I understand".**

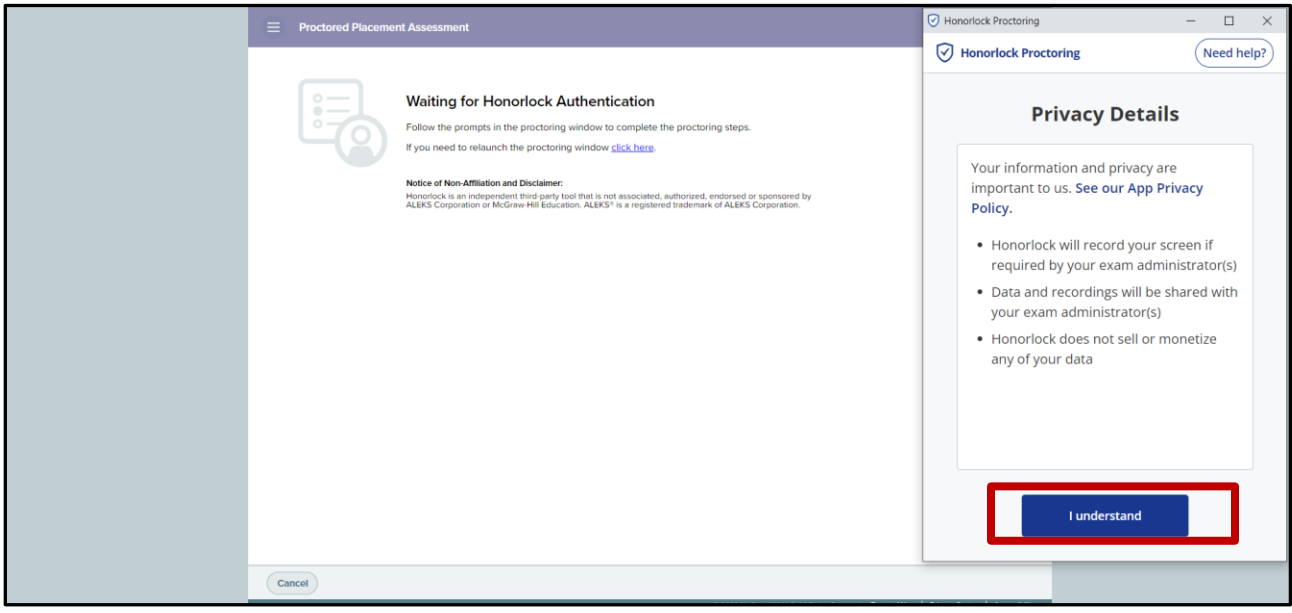

10. A new Honorlock Proctoring window will pop up. You can also access the Honorlock Proctoring window by clicking the icon  $\bullet$  in the task bar. Now you will complete authentication by taking a photo of your face, your ID and scanning the room you are in using the Hornorlock Proctoring window which is highlighted in red in the image below.

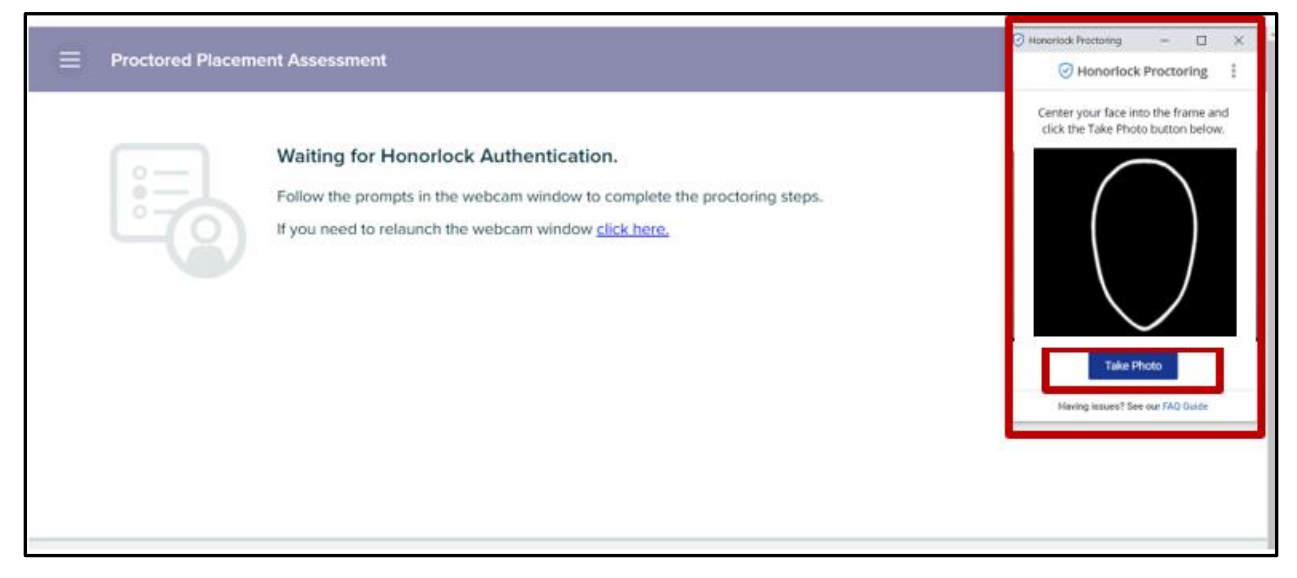

11. Click **"Proceed"**.

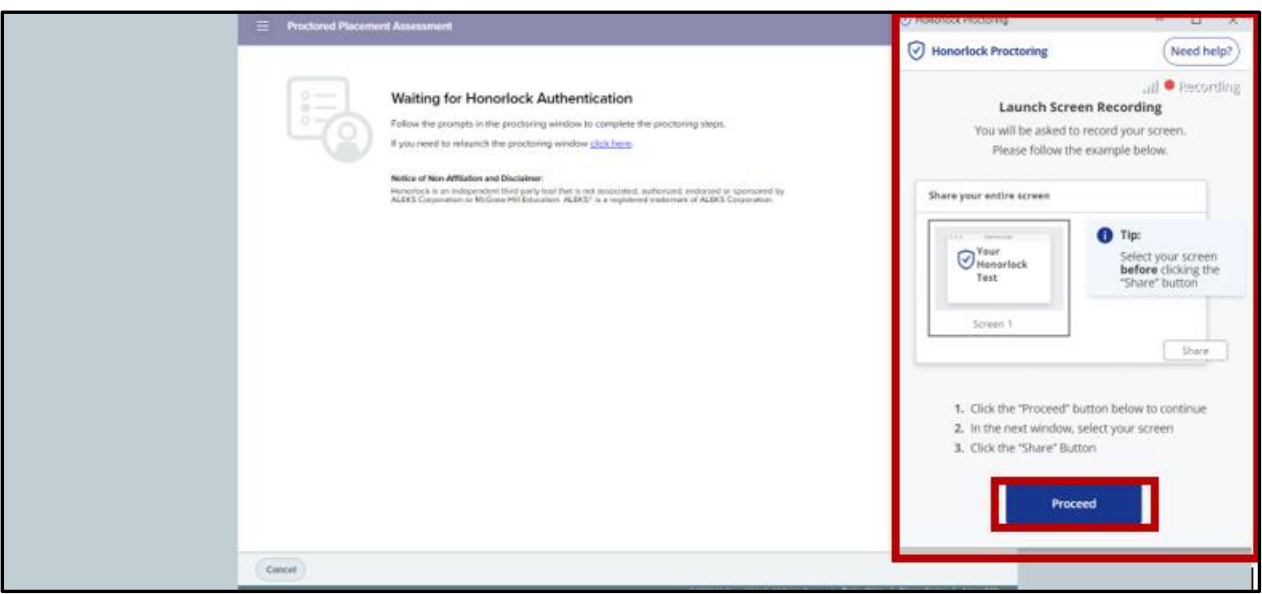

12. Click the screen image first then the "Share" button will be activated. Click **"Share"**.

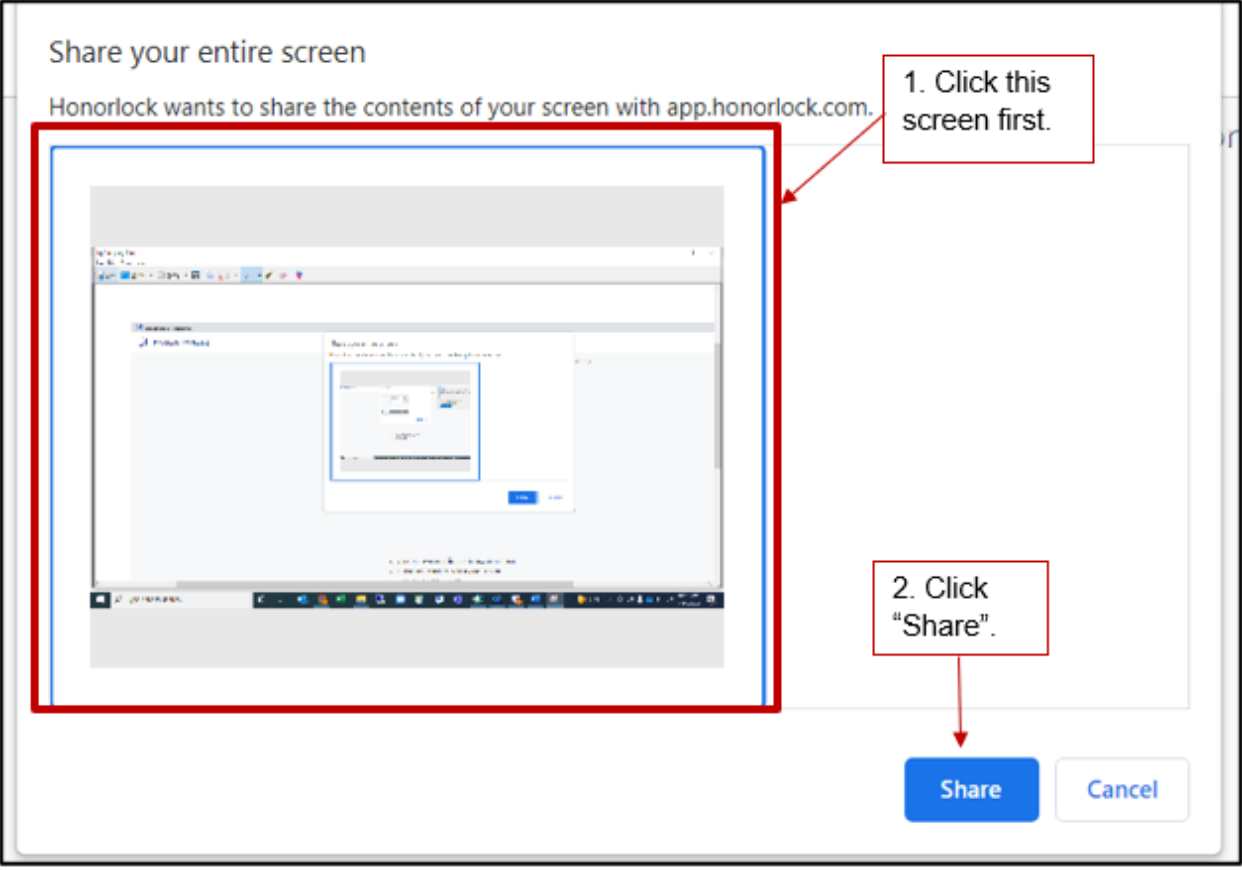

13. Now Authentication is complete. Click **"Begin"** to start the exam.

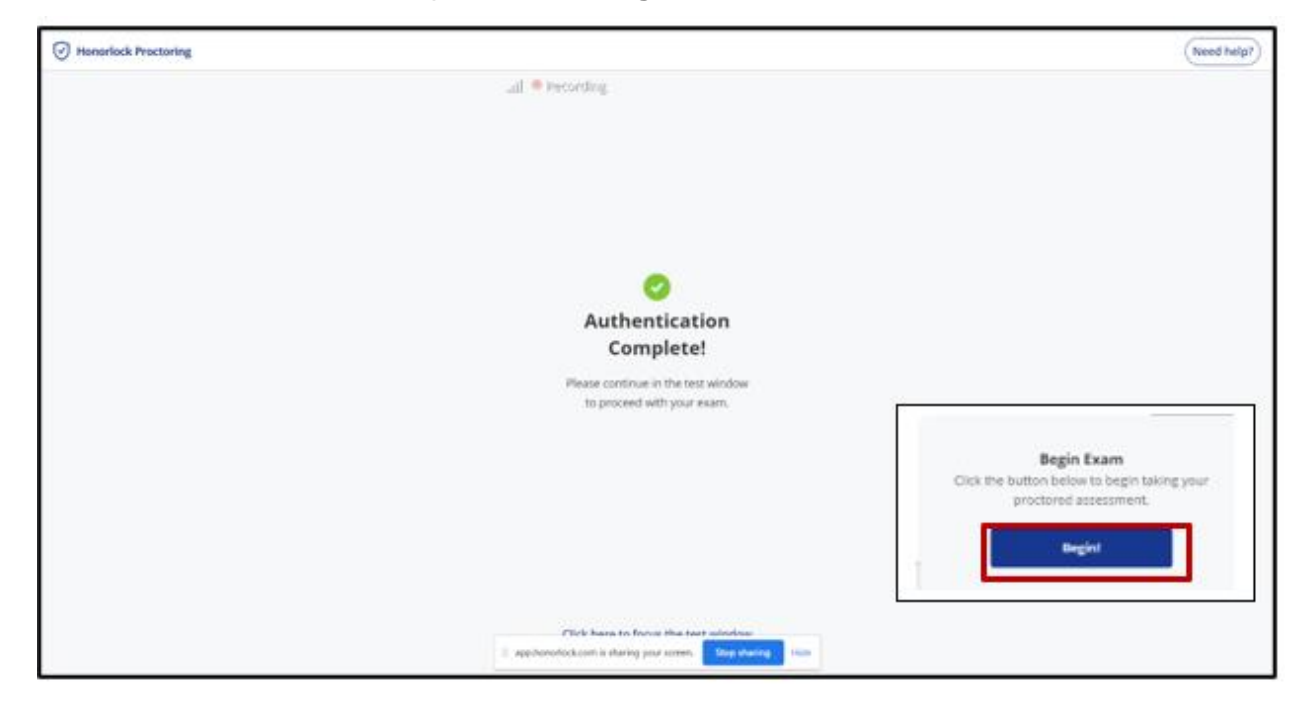

14. You can now start your ALEKS Math Placement test.

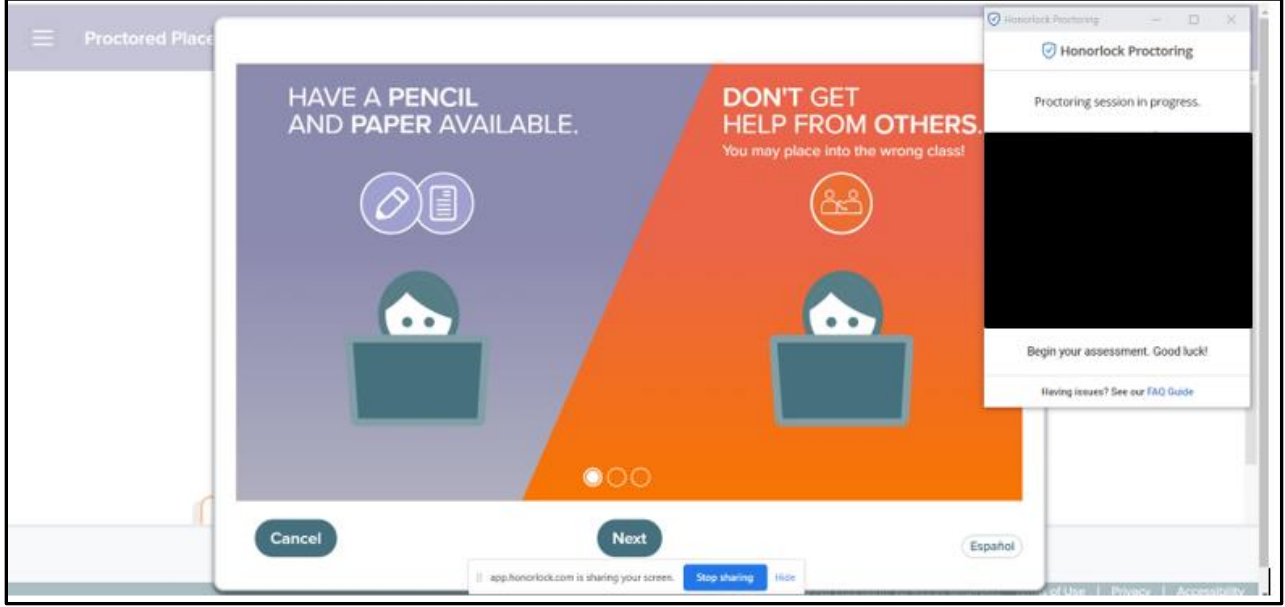

15. After you submit the test, you can remove HonorLock's Google Chrome Extension from your browser if you prefer. Go to settings in your browser and click **"Extensions"**. Then click**"Remove"** under the Honorlock Chrome Extension.

# **Accessing Prep & Learning Modules**

**Directions for students to access their Prep & Learning Modules:** 1. Start by clicking on the **GET STARTED** button. Please note: messaging will change to **CONTINUE MY PATH** after accessing the modules for the first time.

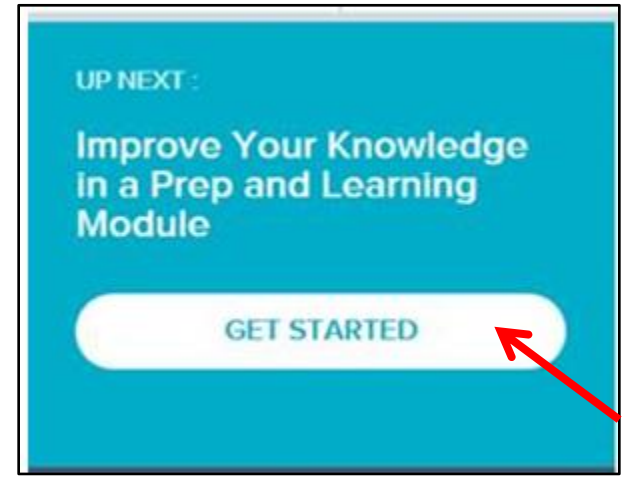

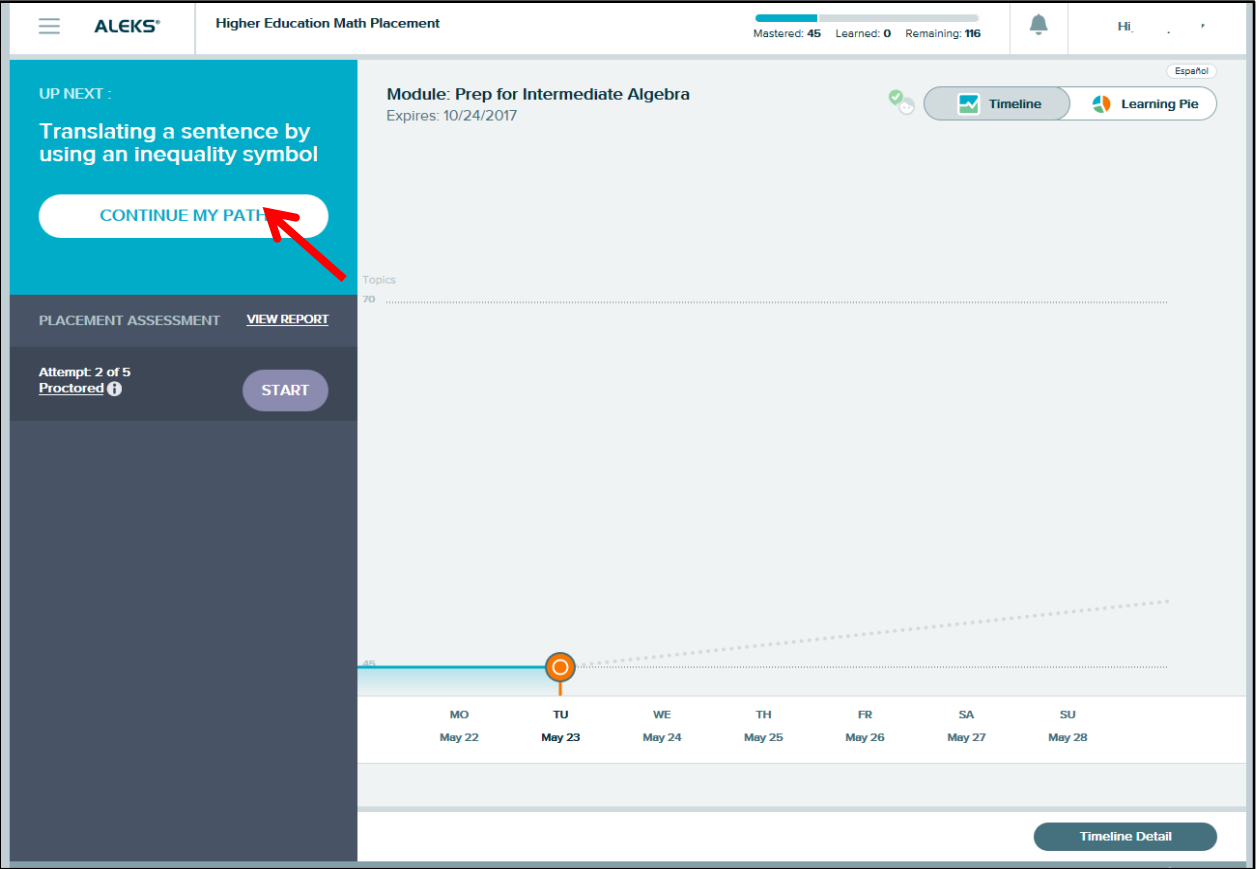

2. Keeping track of the amount of study time can be done on the homepage of the ALEKS profile.

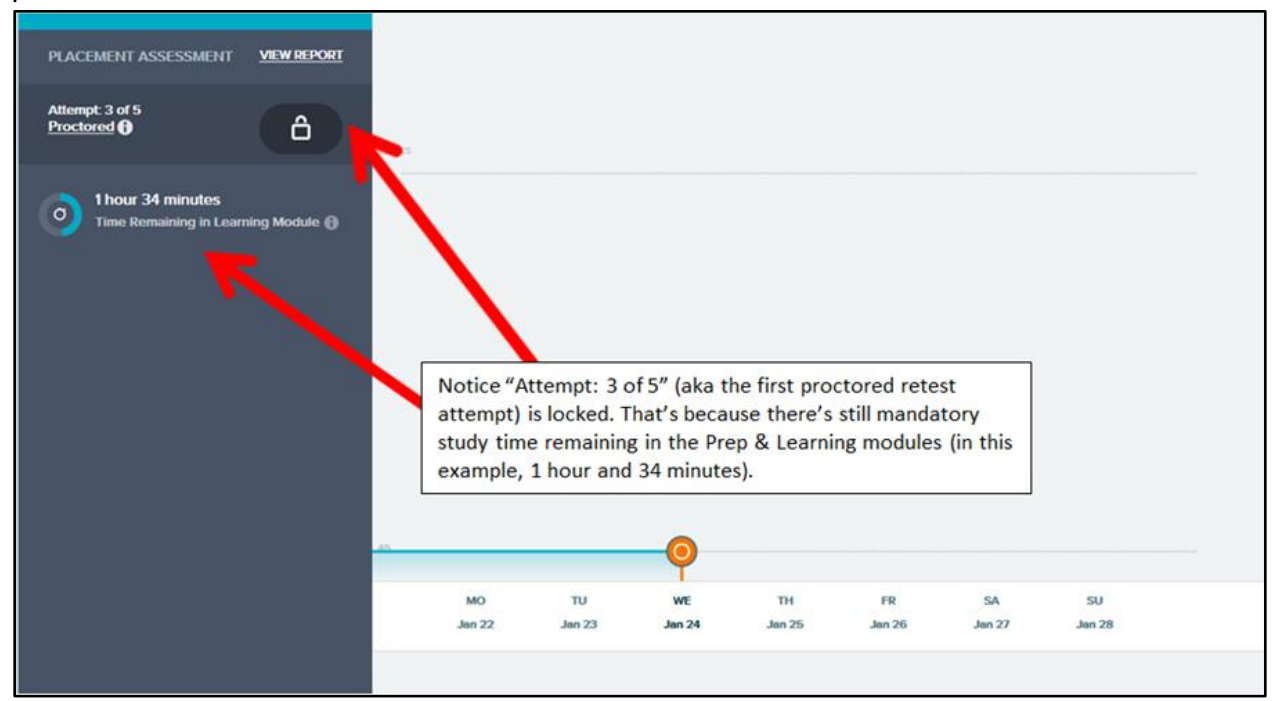